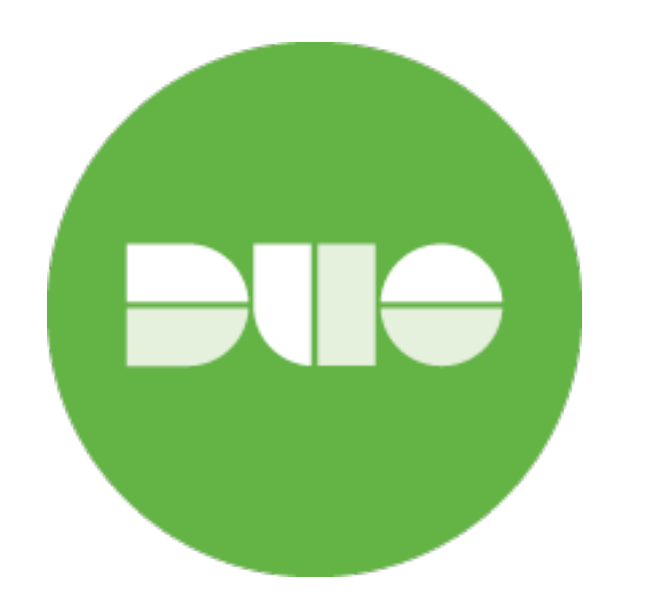

## Introducing Two-Factor (2FA) Authentication

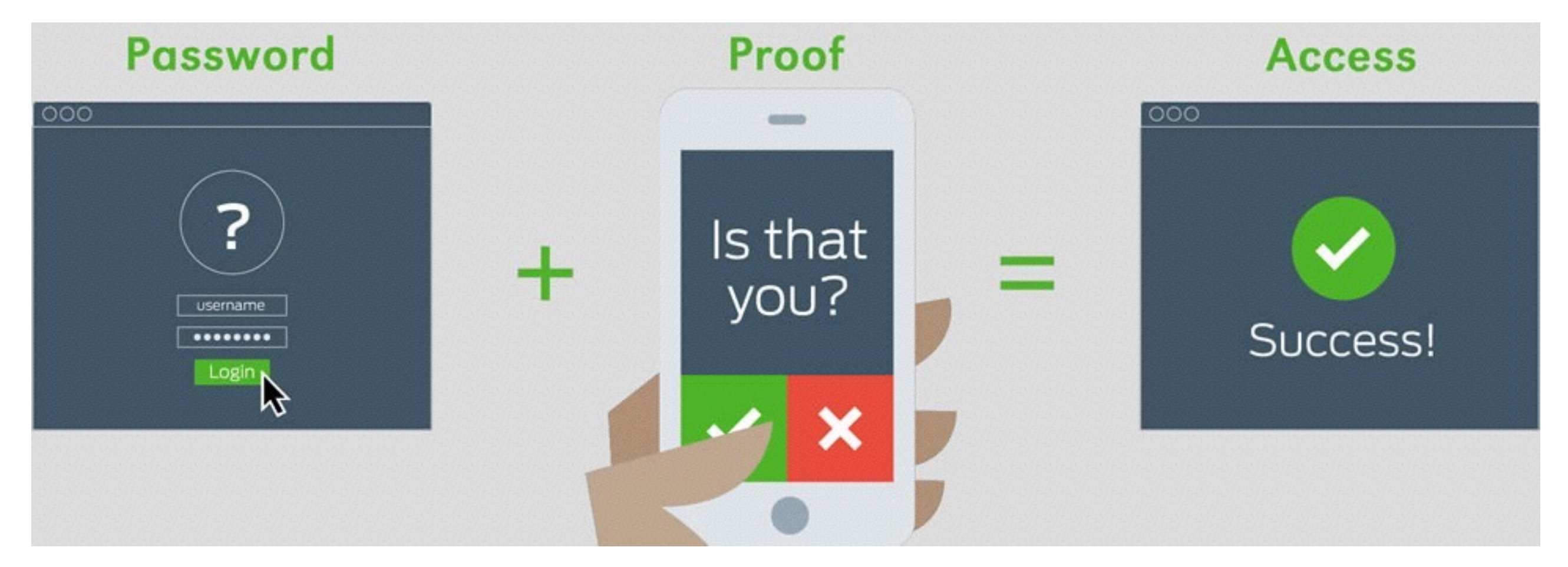

**That simple, right? This is a guide made by your Desktop Support, to help you through this process.**

## **Click this link to navigate to the Registration Page:**

<https://utdirect.utexas.edu/apps/duo/register/>

1

2 **Choose what type of device you would like to use. \*The recommended device is your smart phone.** 

**+Add phone number & check the box to make sure it was typed correctly.**

**Download the free app: "Duo Mobile" in your App store.** 

3

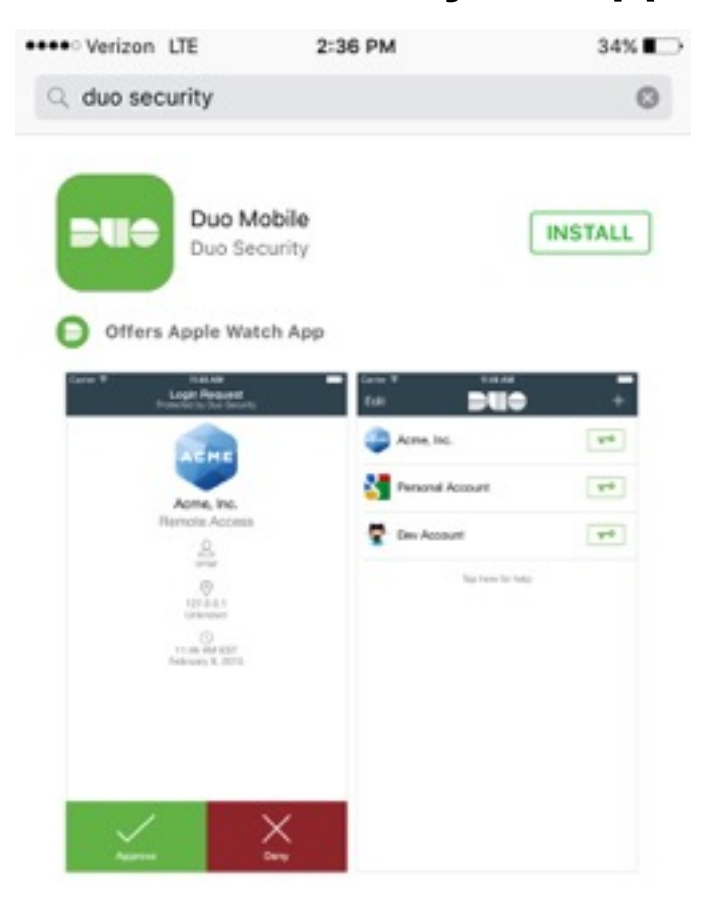

**I have app installed..**

\*Once you are in the Duo App, it will ask to you give it permission for push notifications and camera access- Say Yes!

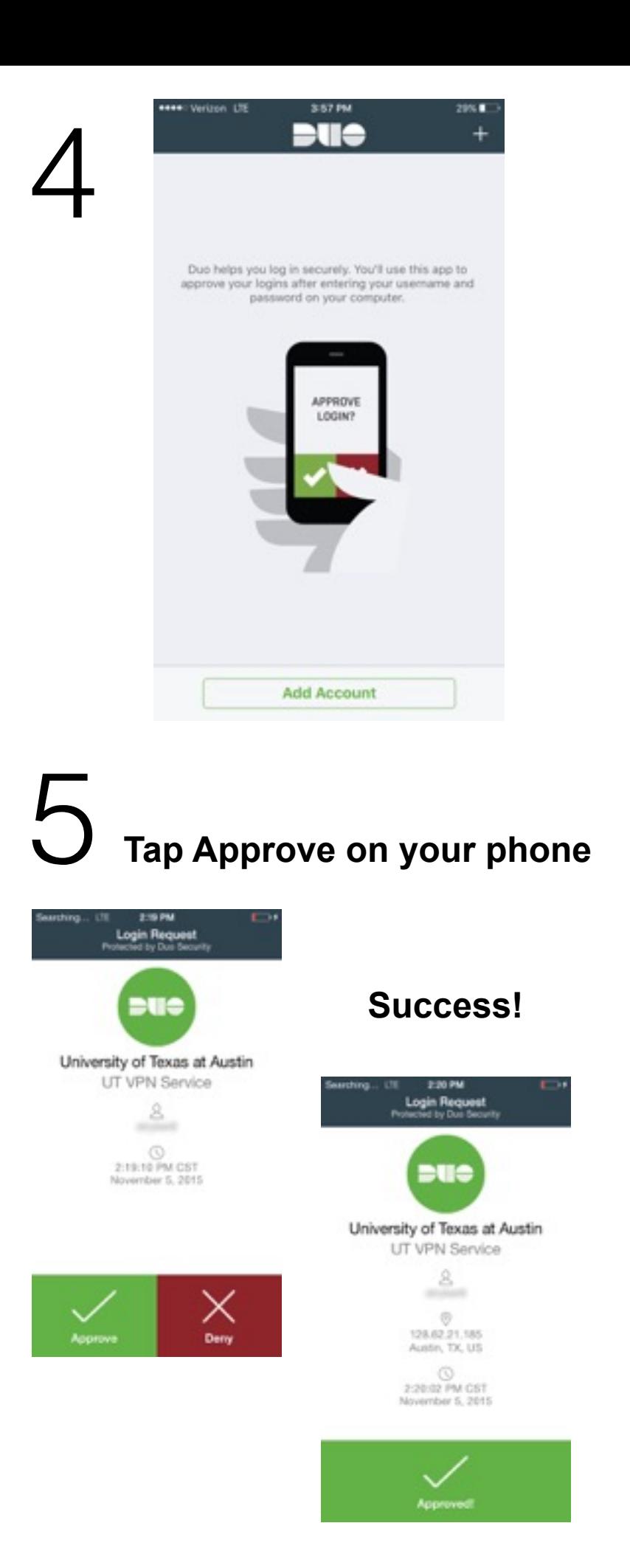

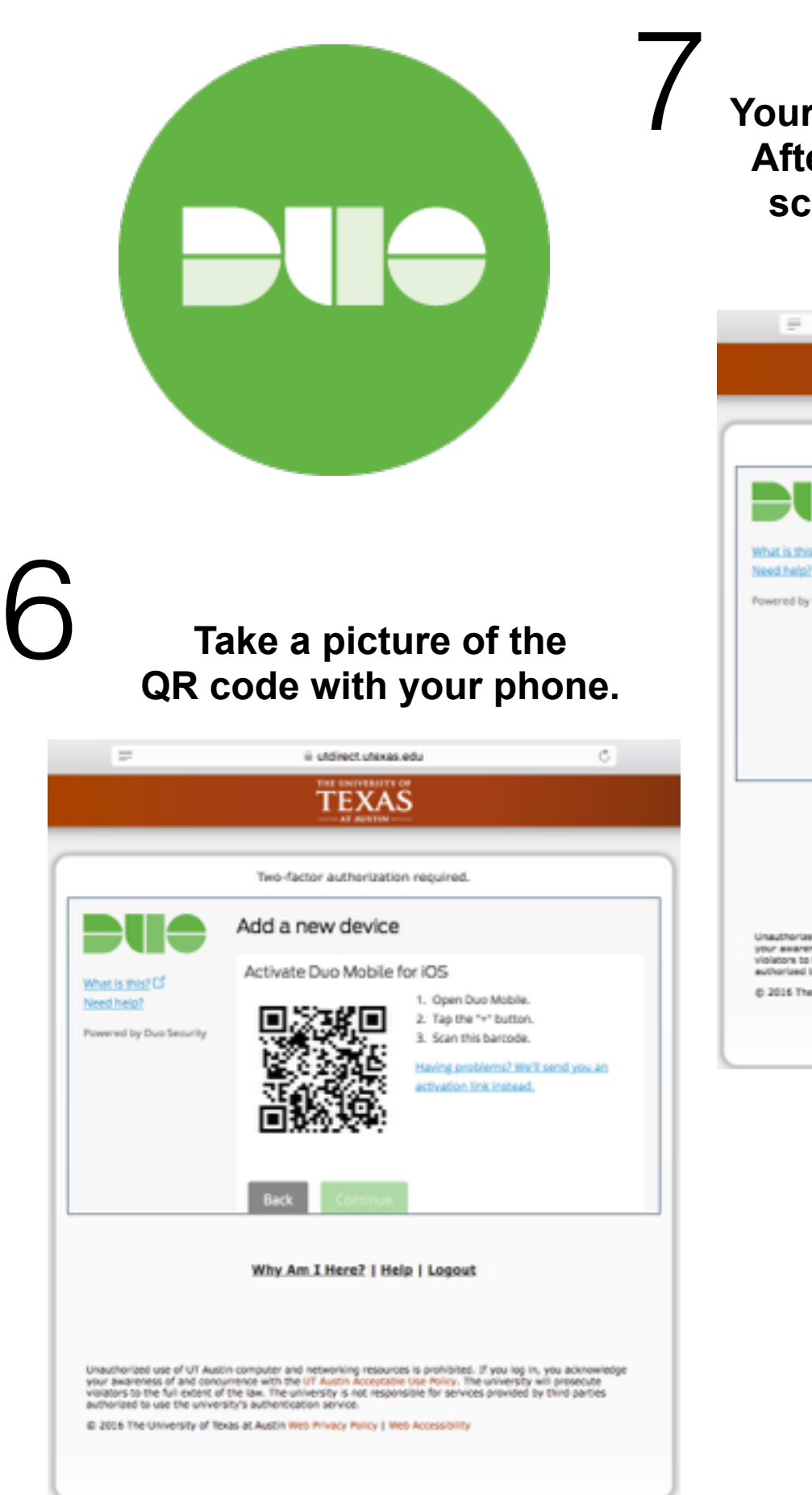

Your phone will prompt you now. **After accepting your computer screen should look like this..**

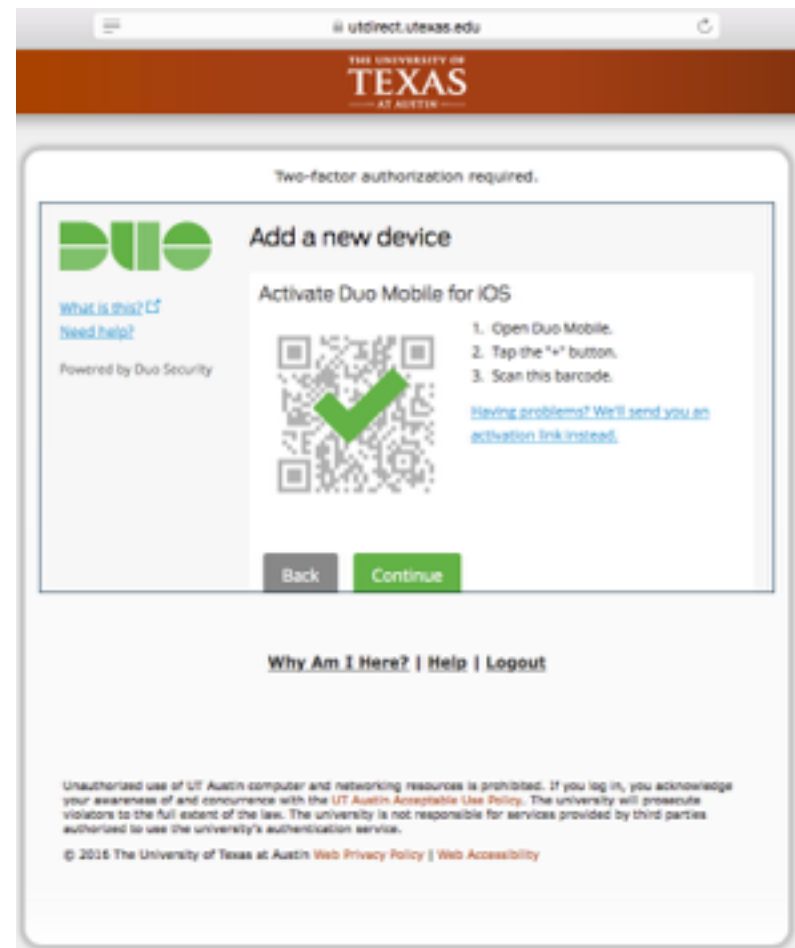

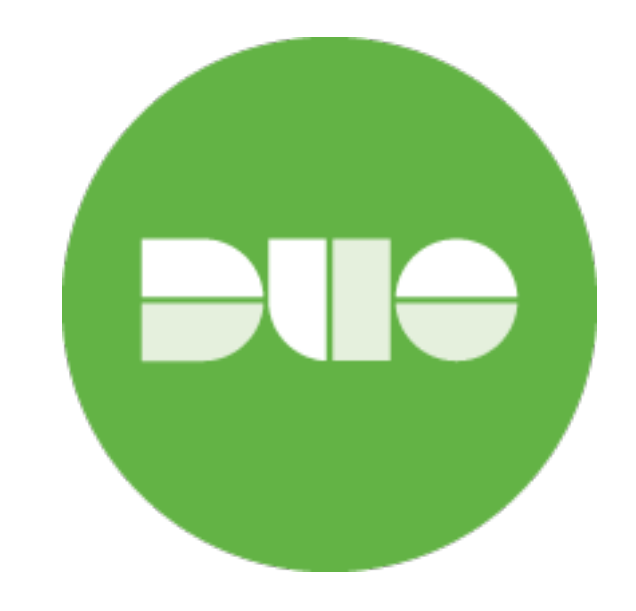

**If you choose to Automatically Send me a: Duo Push, this will make it much easier for your to authenticate in the future.** 

**Then click Continue to Login**

**Verify Ownership- Text is easier, Once you receive the Verification Code Text, enter the given code & click Verify!**

If you need further assistance **PUL LO LITO TTO OUT THE**  Academic Technology Support UV<br>EVAS EDI ATS-HELP @UTERSAS.EDU If you need further assistance reach out to the ITS Service Desk: 512-475-9400 HELP@UTEXAS.EDU

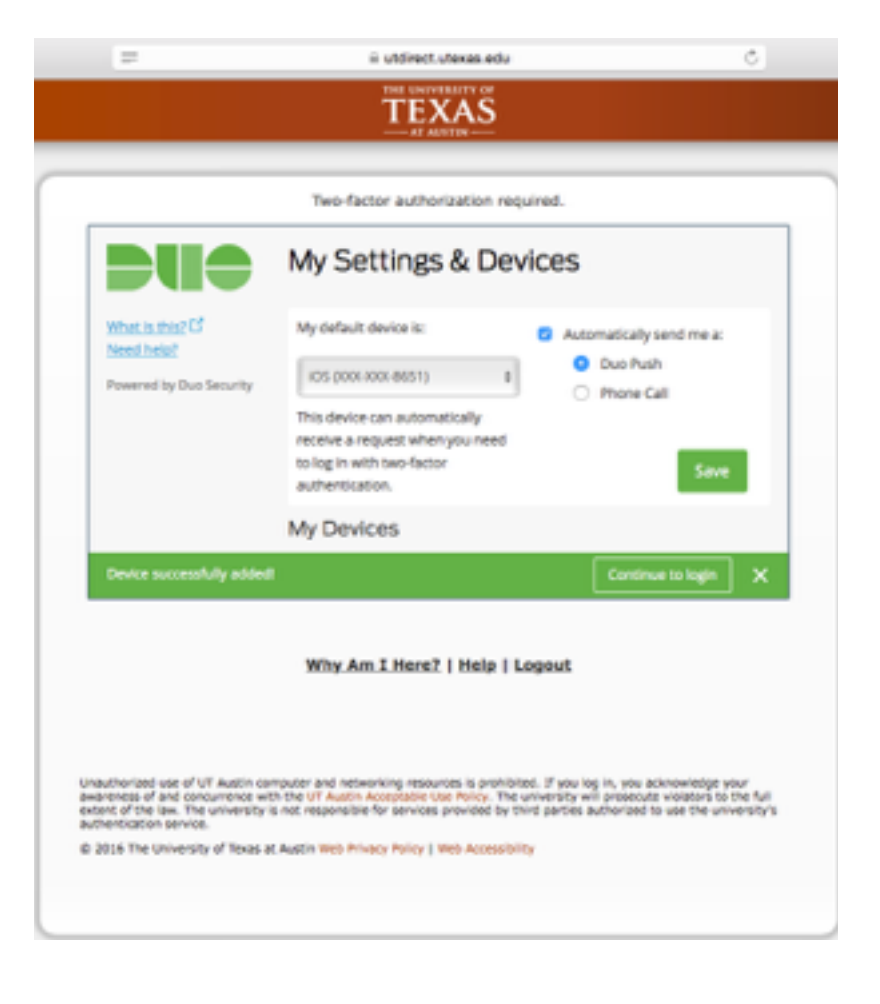